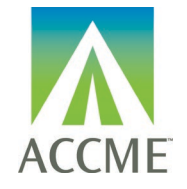

#### **Contents**

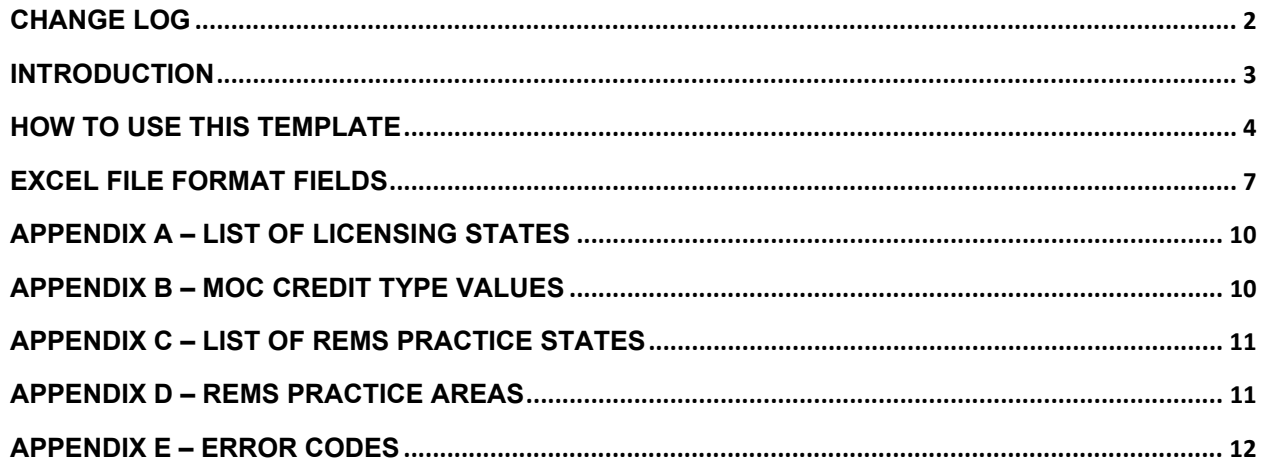

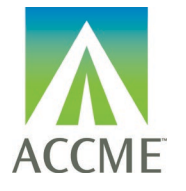

# <span id="page-1-0"></span>**Change Log**

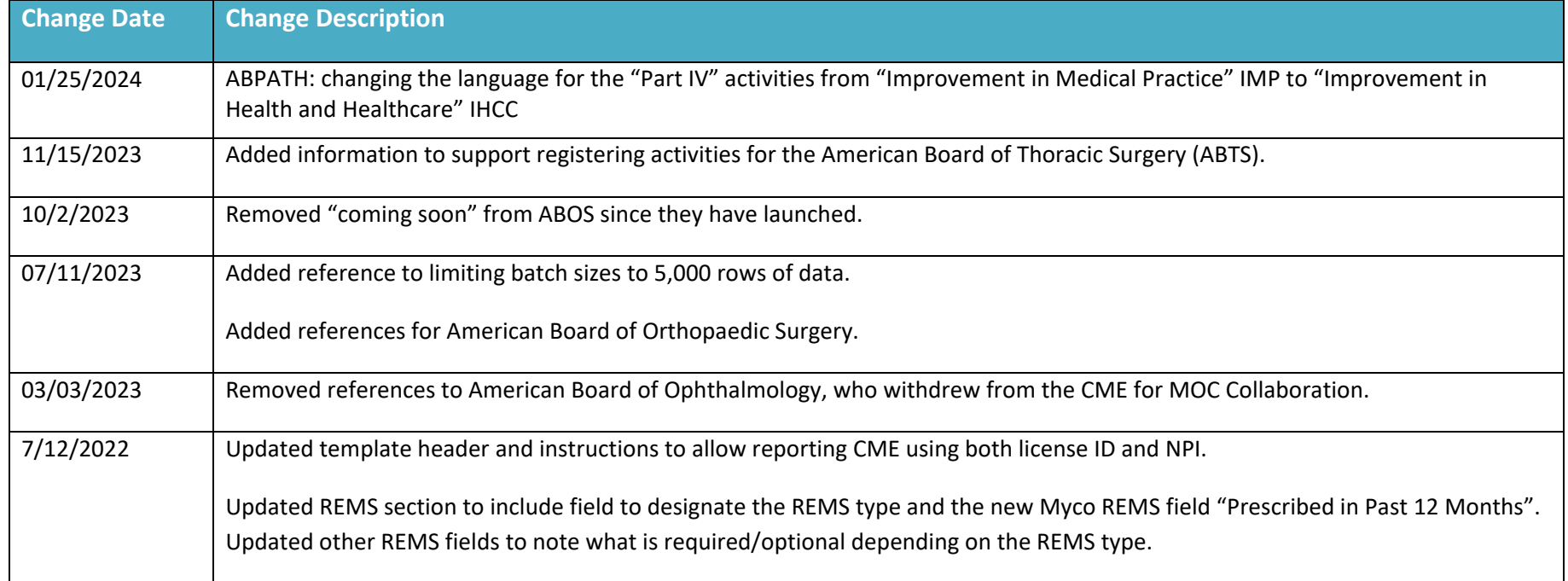

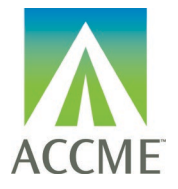

#### <span id="page-2-0"></span>**Introduction**

The Excel batch upload function in ACCME's Program and Activity Reporting System (PARS) offers providers the ability to add or delete multiple learner records at one time. Although this function is available for use by all providers, it will be particularly useful to organizations that already have their own CME tracking system and have the ability to map the fields in their system to the fields in PARS.

Providers can use this template to report learner completion for CME, MOC, REMS, or any combination of credit in a single row.

The main section of these instructions describes how to use a Microsoft Excel template to organize your data in such a way that it can be uploaded into PARS and the fields/values that are necessary for the upload. Additional appendices supply lists of entries expected in certain fields. Different fields are required in order to submit a learner for credit for CME, MOC, REMS, or any combination of credit.

**CME:** A learner's CME completion can be reported for activities offering *AMA PRA Category 1TM* credit. The activity must also have a start date that has passed, and be in a status of Active, Ready to Close, or Closed.

**MOC/CC:** If the activity offers credit for one or more certifying boards, learners certified by that board can have their credit reported to their certifying board. In addition to being fully registered for MOC, the activity must also have a start date that has passed, and be in a status of Active, Ready to Close, or Closed.

**REMS:** Learner completion for REMS activities can only be submitted by providers who have received an RPC-funded grant for a specific REMS program. In addition to being fully registered for REMS, the activity must also have a start date that has passed, and be in a status of Active, Ready to Close, or Closed.

**Getting help with PARS:** If you can't find what you're looking for in these instructions, you can submit your questions to the ACCME using the contact support interface within PARS. You may also contact the ACCME at [info@accme.org](mailto:info@accme.org) with your questions.

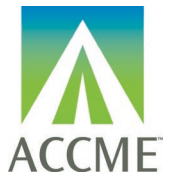

#### <span id="page-3-0"></span>**How to use this template**

1. Download the Excel learner file from the PARS application.

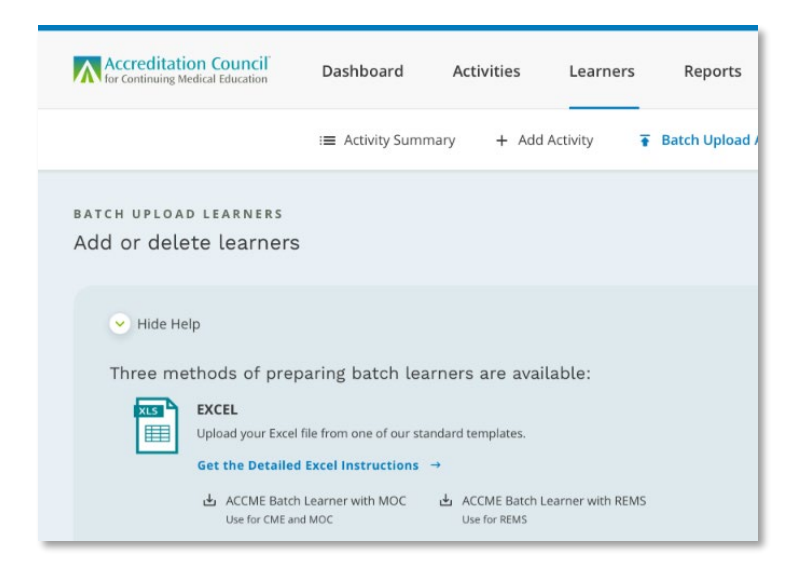

- 2. The Excel learner file displays a heading row with general instructions followed by sample data rows. After reviewing the sample data, **be sure to remove those sample rows from your file prior to uploading**.
- 3. One row is needed per learner completion, and all data on the same row must relate to the same activity. You can copy and paste the number of rows needed to enter all your learner records in the batch. This will copy the cell validation/valid values into each row.
- 4. Certain columns can be copied and repeated within the file Copy and insert additional MOC certifying boards if the learner is dualcertified and the activity offers credits for both boards. **Note: Do not remove the two header rows.** Limit your batch size to no more than 5,000 rows of data.

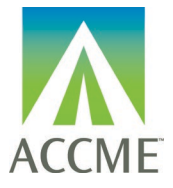

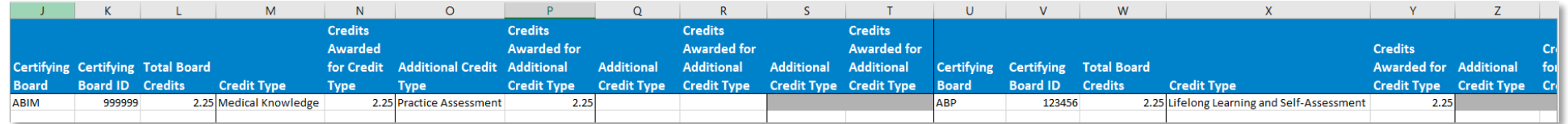

5. Log into the ACCME Program and Activity Reporting System (PARS). Click the Program and Activity Data button, then select the Learners tab and click the "Batch Upload Learners" option.

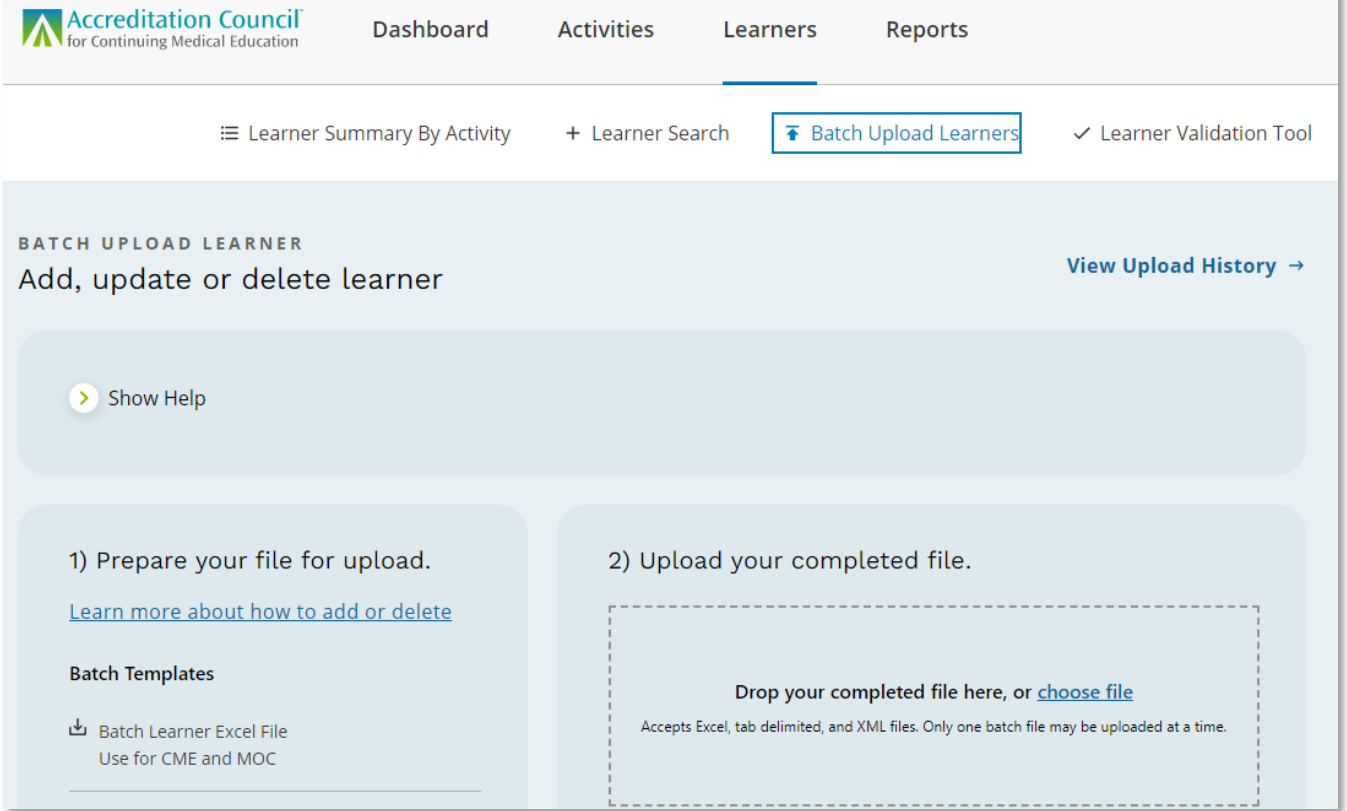

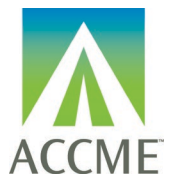

- 6. Drag and drop or choose your Excel file to upload into PARS.
- 7. Once the file has finished uploading, click on View Upload History to see the status of the file's processing

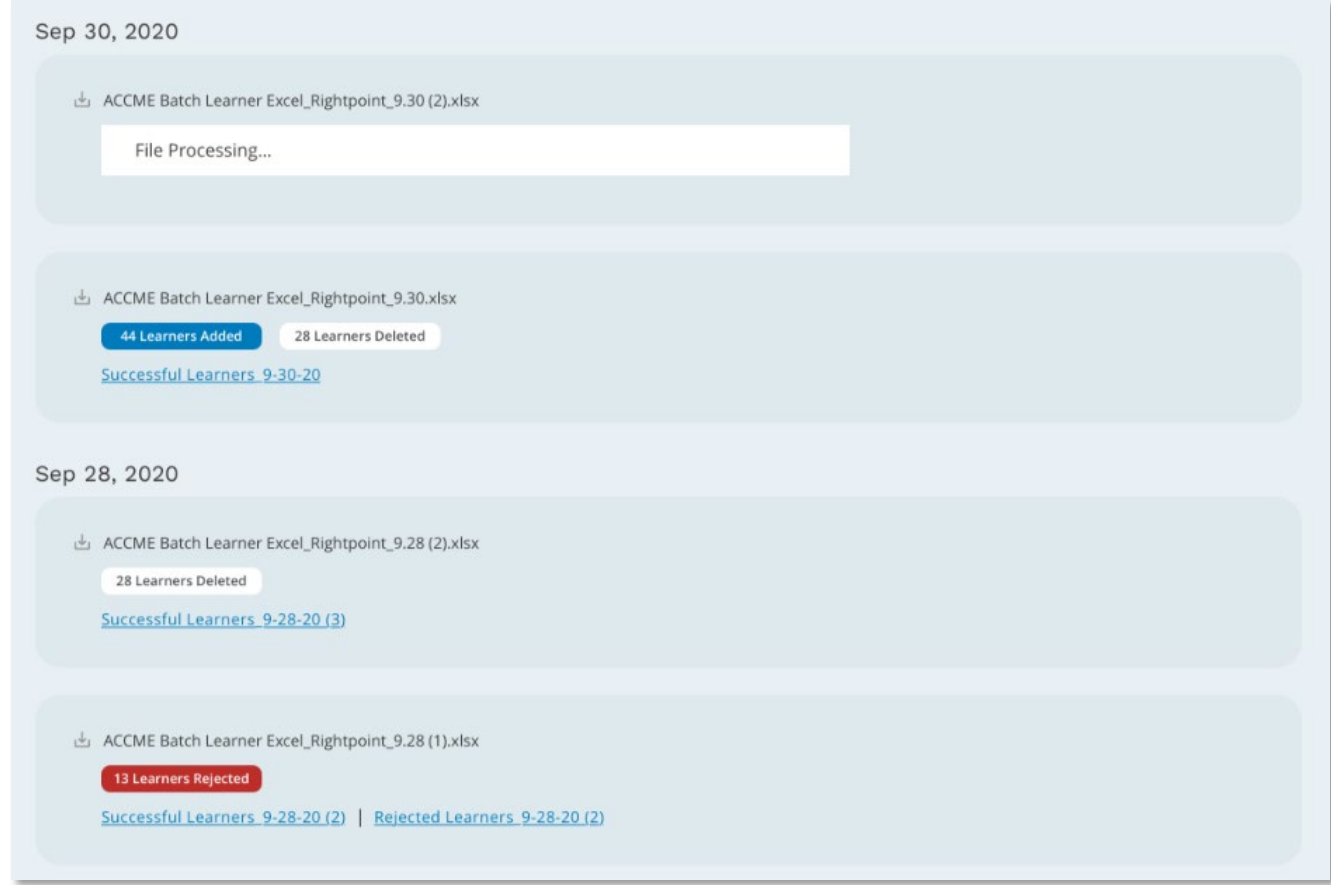

8. If there are rejected learner records, download the rejected learners to view and edit any errors within the file directly. This edited file can then be uploaded again to address any learners that were not added or deleted properly the first time.

ACCME PARS Learner Excel File Upload Instructions 916\_20240125 Page **6** of **14**

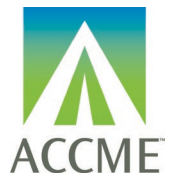

### <span id="page-6-0"></span>**Excel File Format Fields**

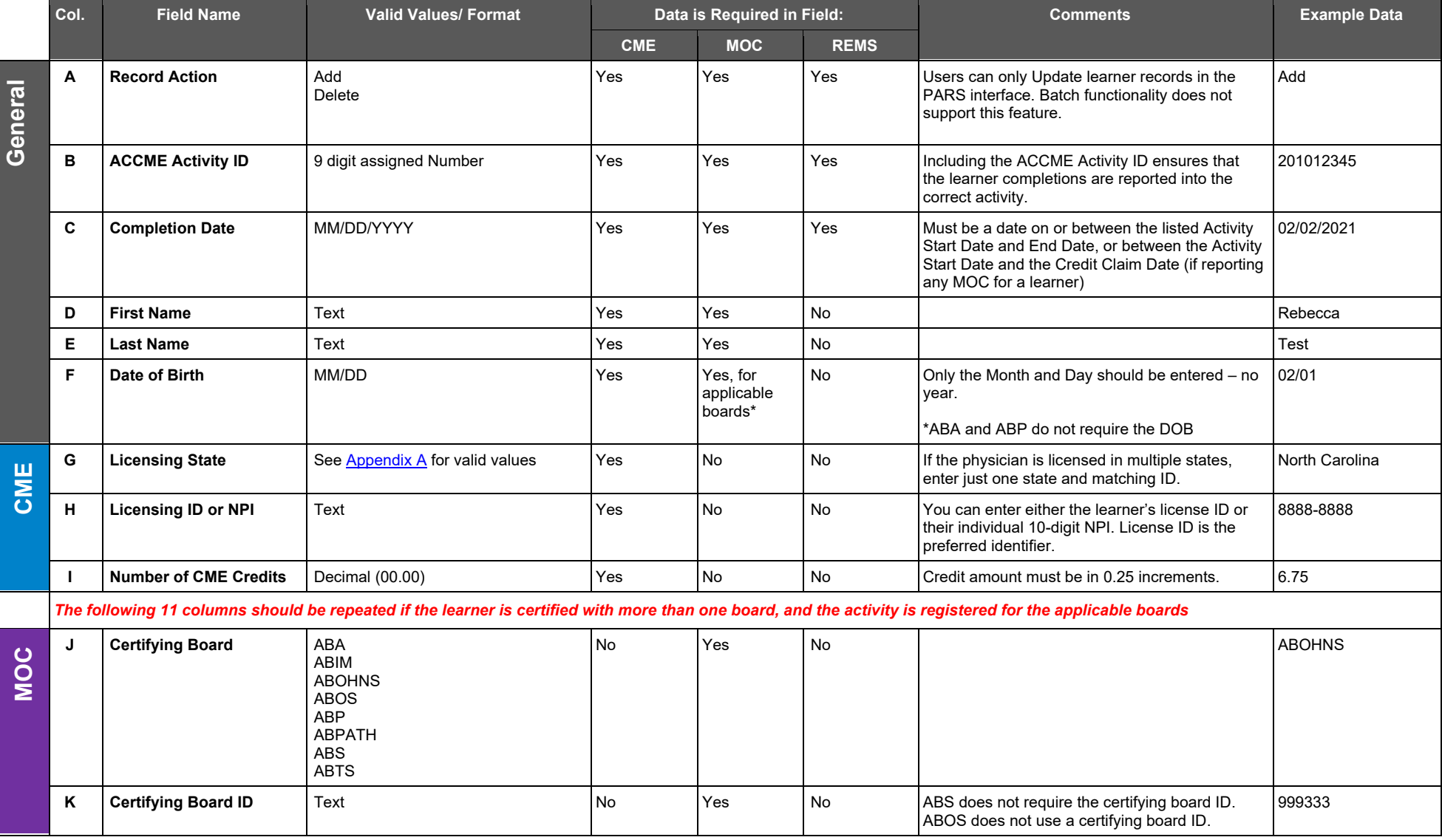

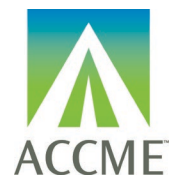

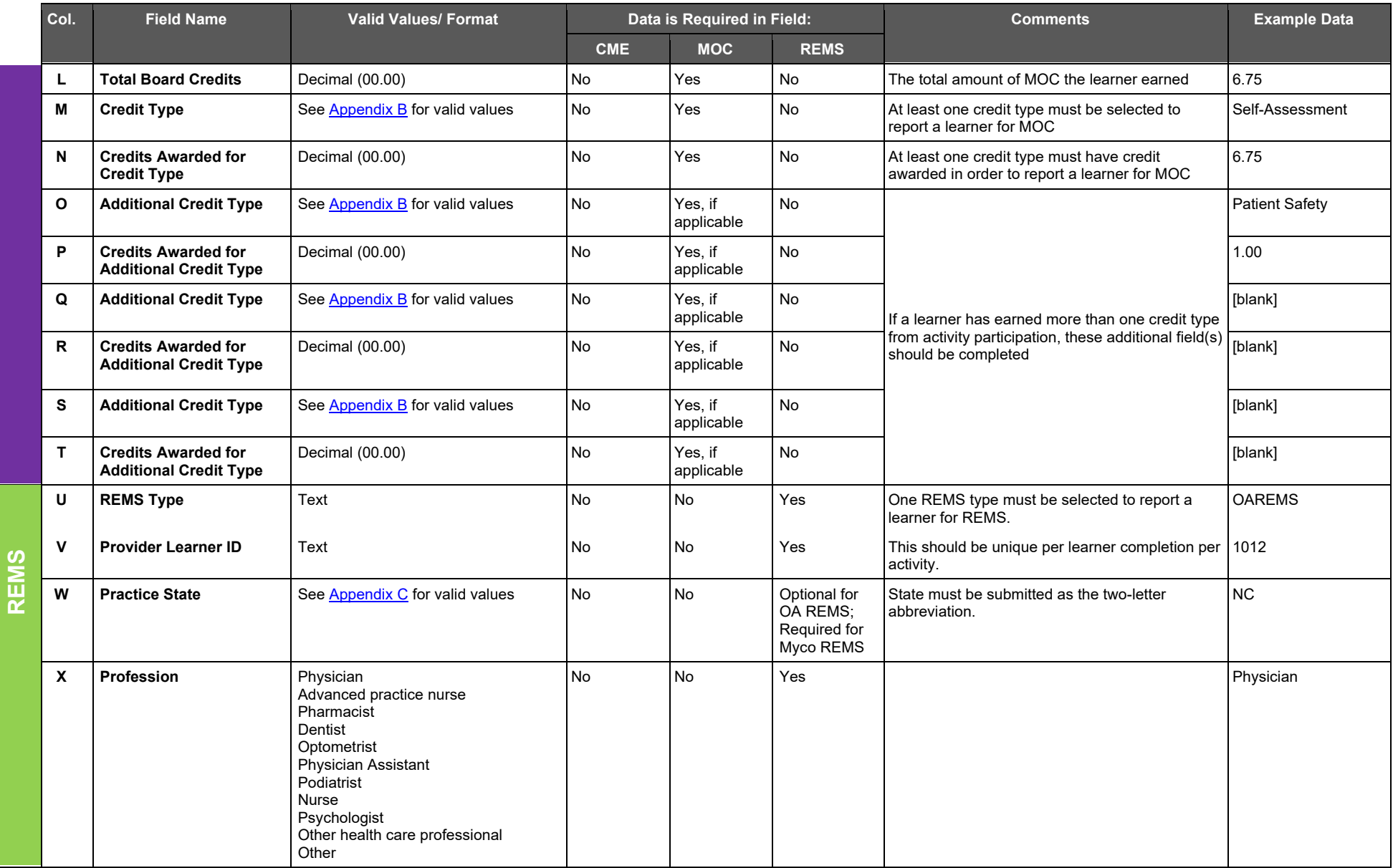

ACCME PARS Learner Excel File Upload Instructions 916\_20240125 Page **8** of **14**

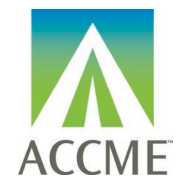

<span id="page-8-0"></span>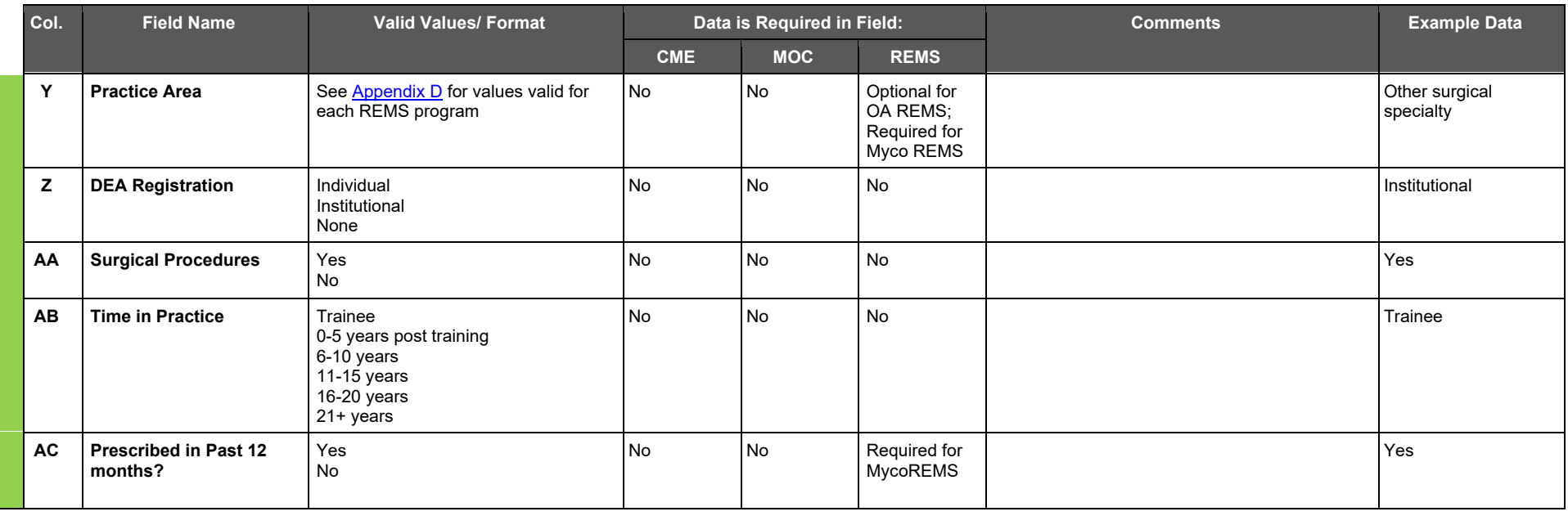

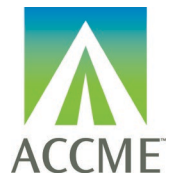

## <span id="page-9-0"></span>**Appendix A – List of Licensing States**

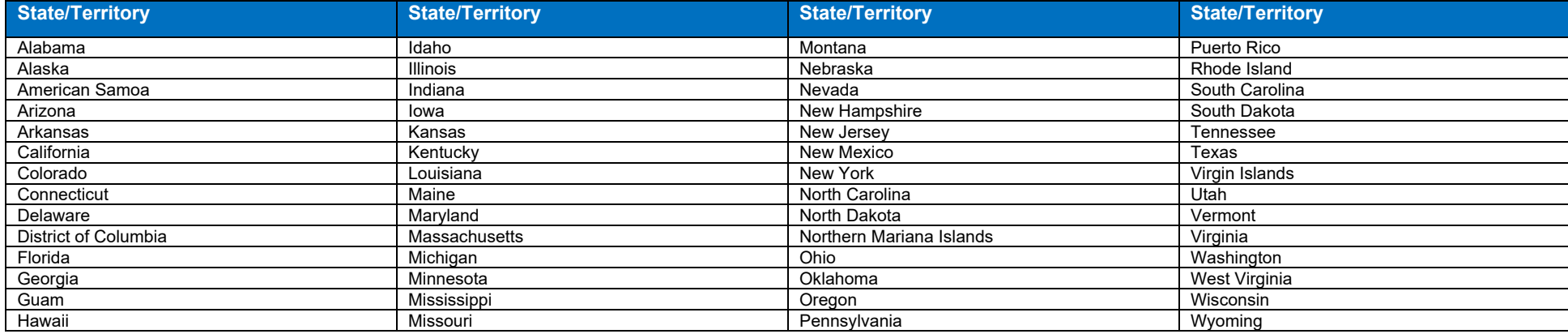

## <span id="page-9-1"></span>**Appendix B – MOC credit type values**

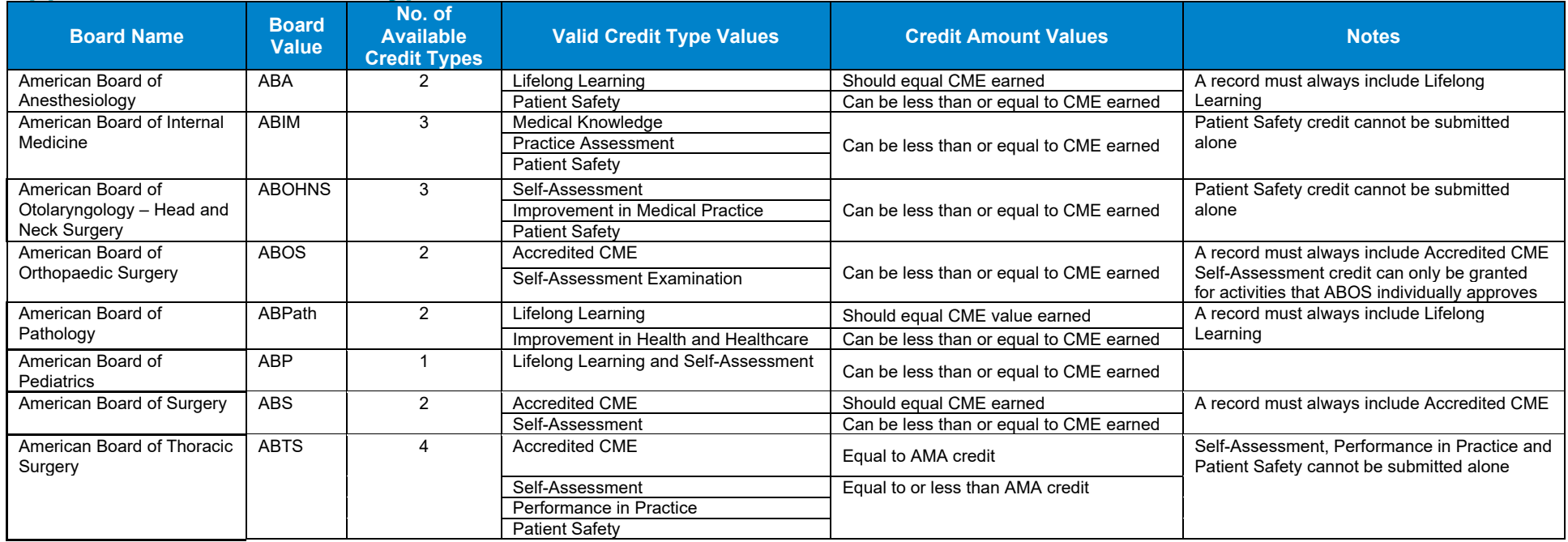

ACCME PARS Learner Excel File Upload Instructions

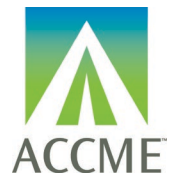

### <span id="page-10-0"></span>**Appendix C – List of REMS Practice States**

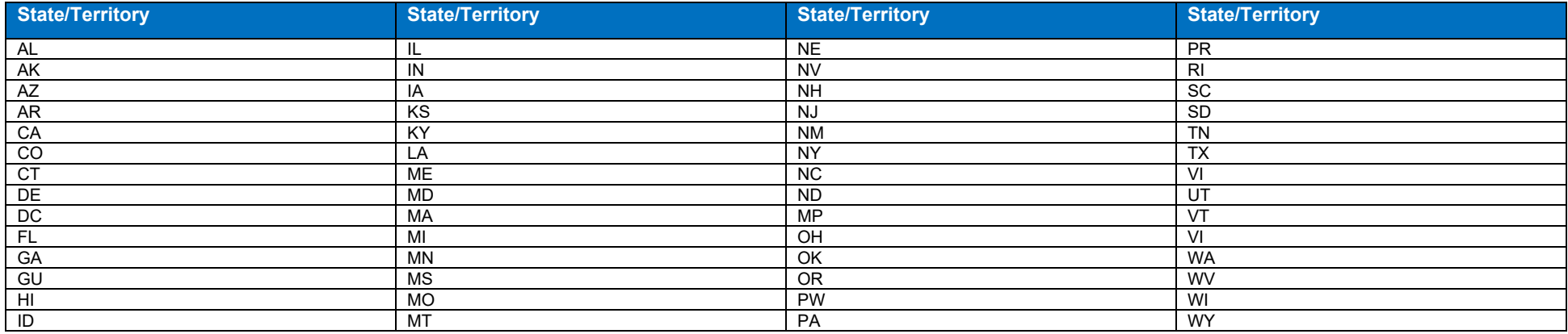

## <span id="page-10-1"></span>**Appendix D – REMS Practice Areas**

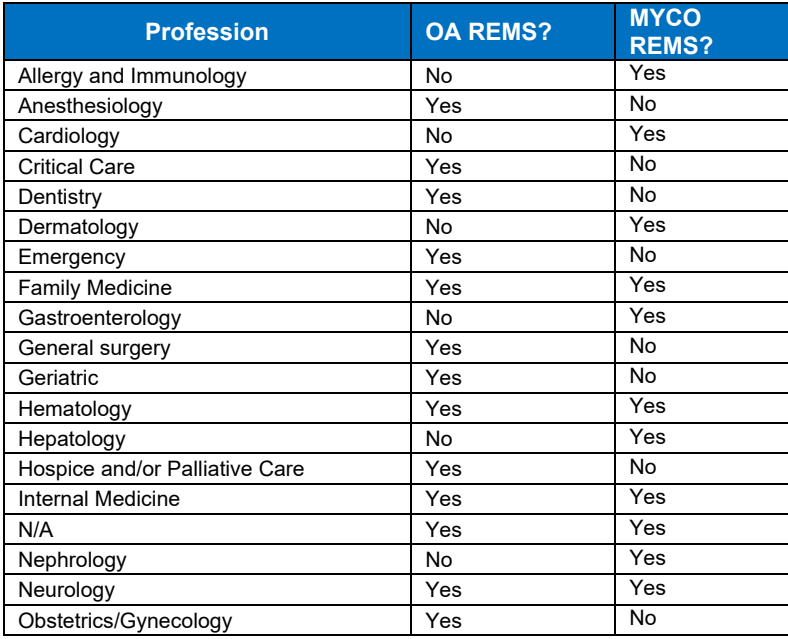

ACCME PARS Learner Excel File Upload Instructions 916\_20240125 Page **11** of **14**

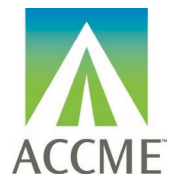

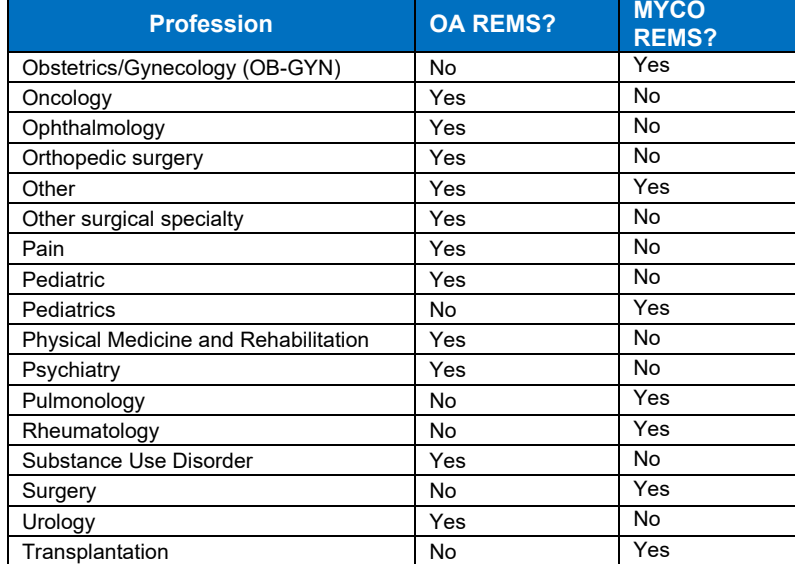

### <span id="page-11-0"></span>**Appendix E – Error Codes**

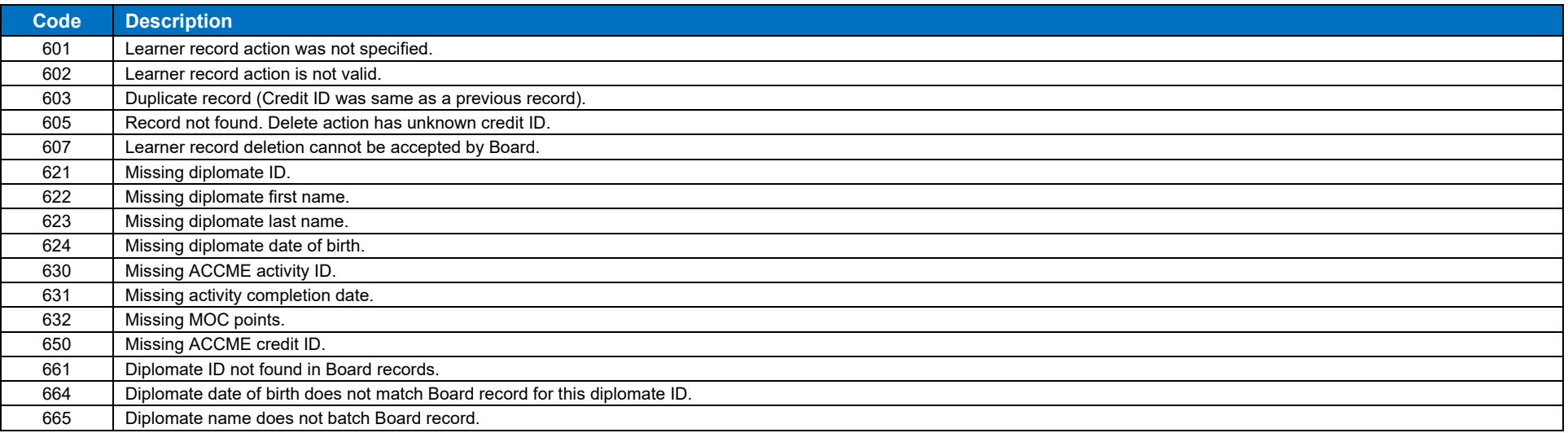

ACCME PARS Learner Excel File Upload Instructions 916\_20240125 Page **12** of **14**

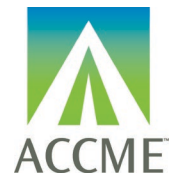

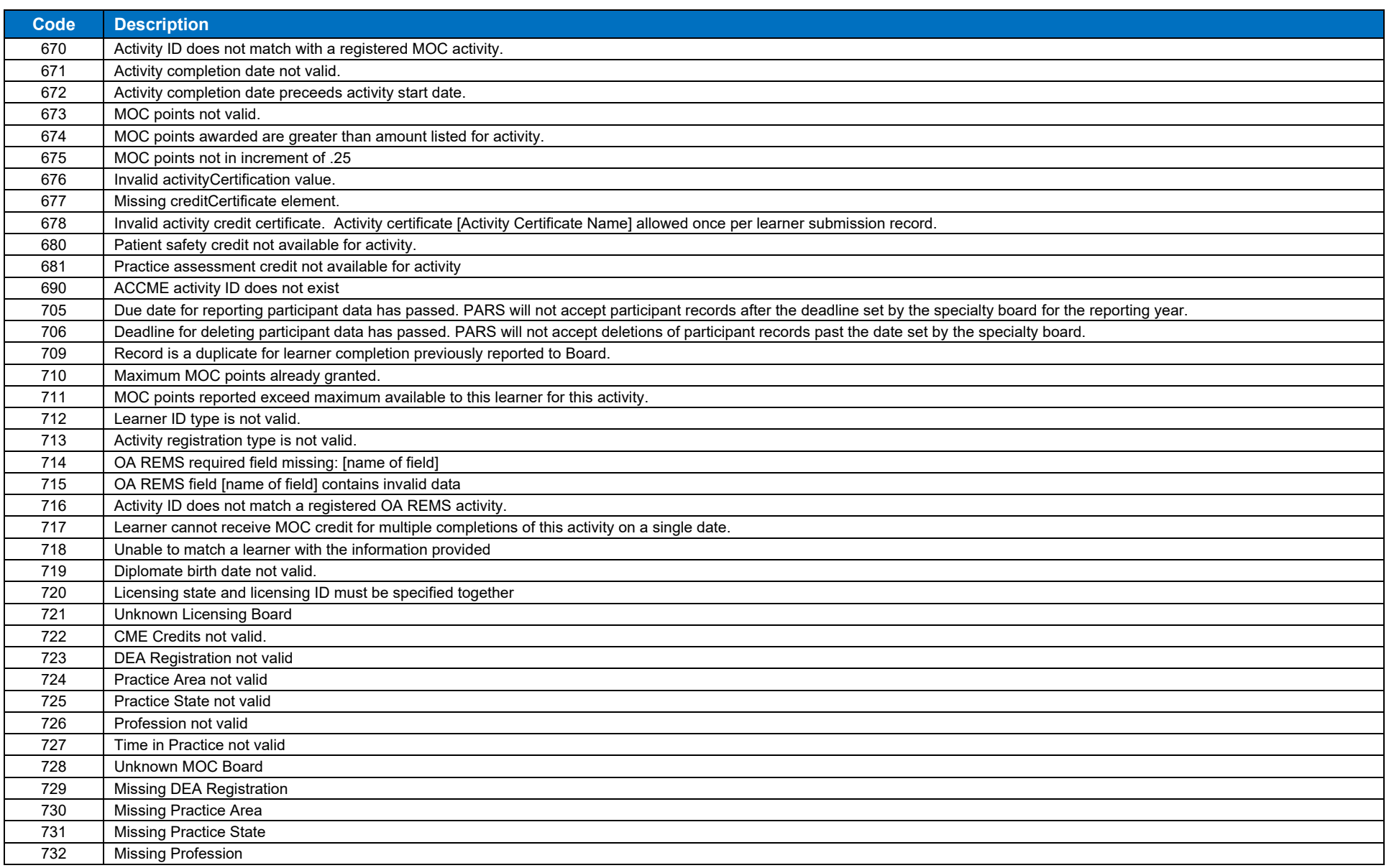

ACCME PARS Learner Excel File Upload Instructions 916\_20240125 Page **13** of **14**

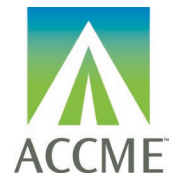

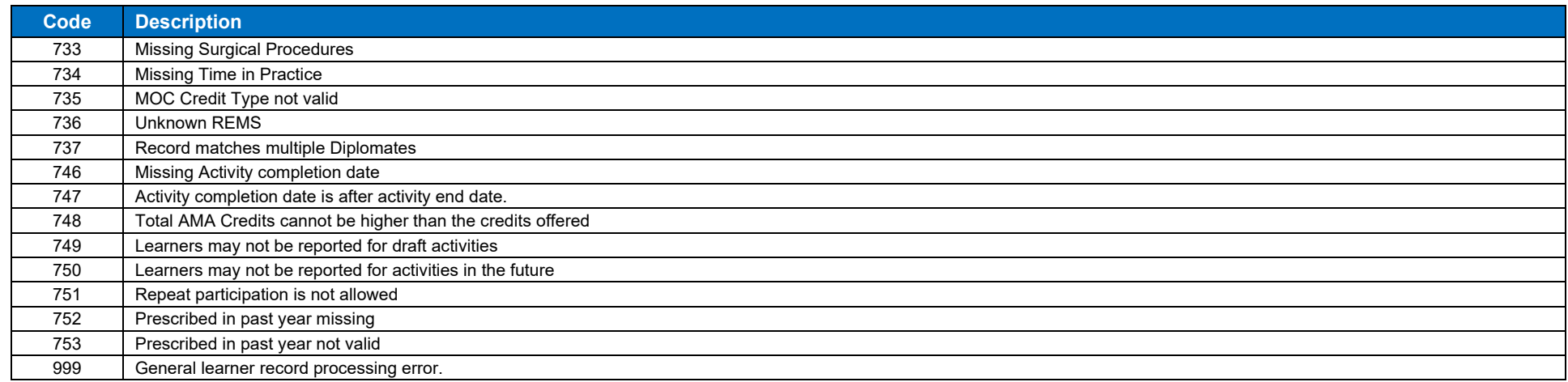